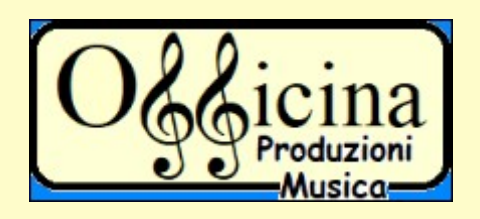

# Suona Hydrogen con Tuxguitar

Hai composto il tuo brano con un editor di tablature TuxGuitar ed ora devi riscrivere le percussioni in una drum machine come Hydrogen? Non c'è bisogno di riscrivere tutto, basta collegare Hydrogen a TuxGuitar e far suonare le tue librerie di H2. Segui questa guida.

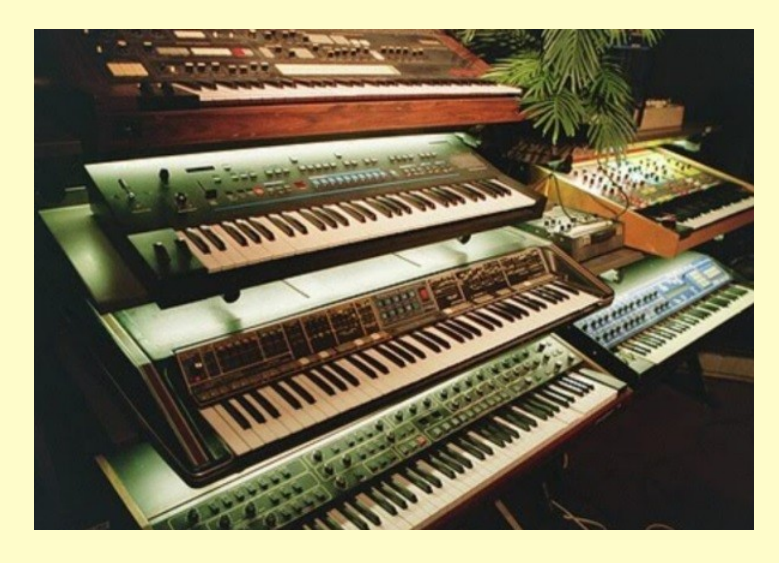

### Prima di tutto TuxGuitar in Jack

TuxGuitar è solitamente utilizzato da solo perché è completo, cioè scrivi ed ascolti la musica, ha anche il suo mixer con il quale puoi bilanciare i suoni, quindi è una mini-DAW. Però c'è anche la possibilità di collegarlo al server Jack e fare in modo che collegandolo ad altri strumenti parta tutto insieme e sincronizzato. Per fare ciò occorre scaricare il seguente pacchetto, nel terminale digitare:

#### sudo apt install tuxguitar-jack

e poi pre mere invio. Il nome del pacchetto dice già tutto… Ok, ora avvia TuxGuitar e vai in Strumenti/Impostazioni e poi in Suono nel menu a icone sulla sinistra. Nella finestra che si apre scegli **Jack Sequencer** nel menu a tendina di Swequencer MIDI e **Jack MIDI Port** nel menu a tendina di Porta MIDI come da immagine sotto poi dai ok.

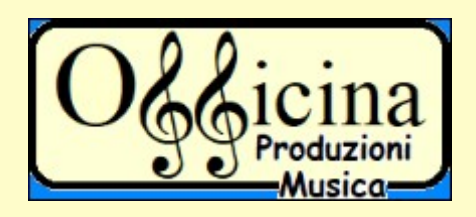

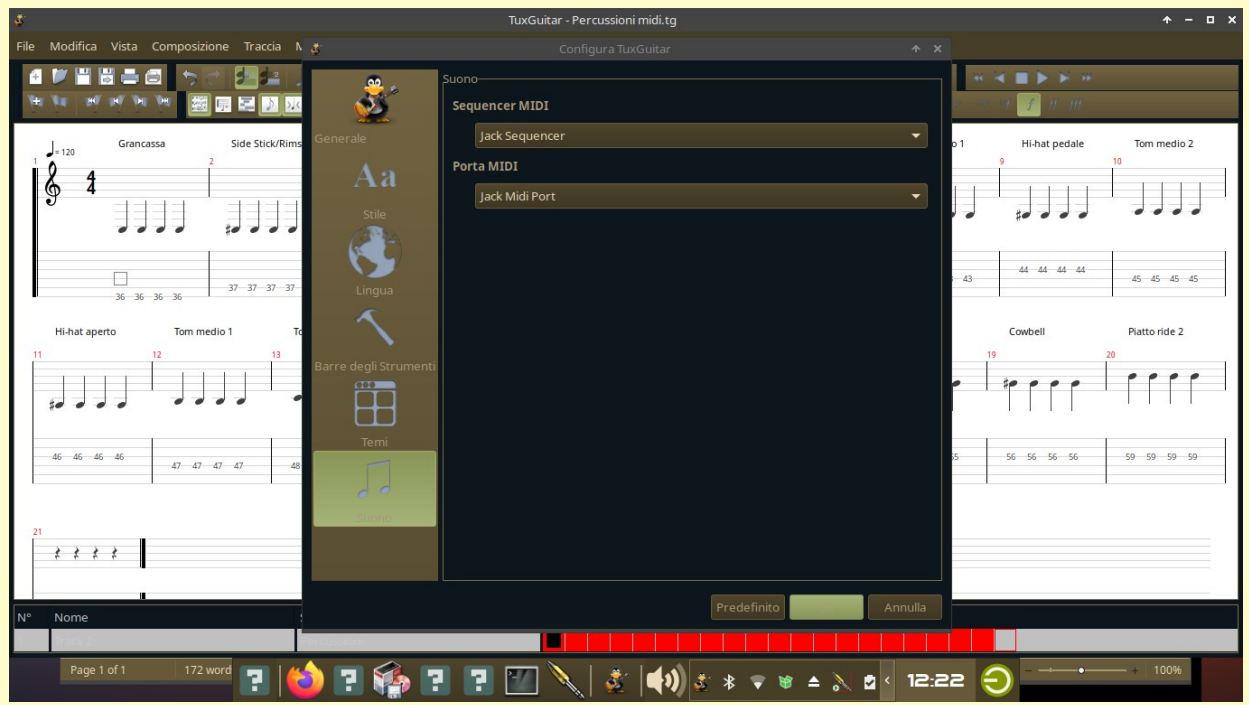

Ora apri le connessioni di Jack e troverai TuxGuitar come porta midi out. A questo punto puoi collegare qualsiasi strumenti che abbia un ingresso midi. Nel nostro caso Hydrogen.

# Configuriamo Hydrogen

Avvia Hydrogen con la tua libreria preferita e collega in Jack il midi out di TuxGuitar con in midi in di Hydrogen. Se avvii una partitura con TuxGuitar ti accorgerai che gli strumenti di Hydrogen non suoneranno correttamente, cioè al posto di un piatto ad esempio suona un tom. Questo perché occorre allineare tutti gli strumenti nel tuo pattern di Hydrogen seconodo lo standard midi, dato che l'uscita midi di TuxGuitar è allineata proprio così.

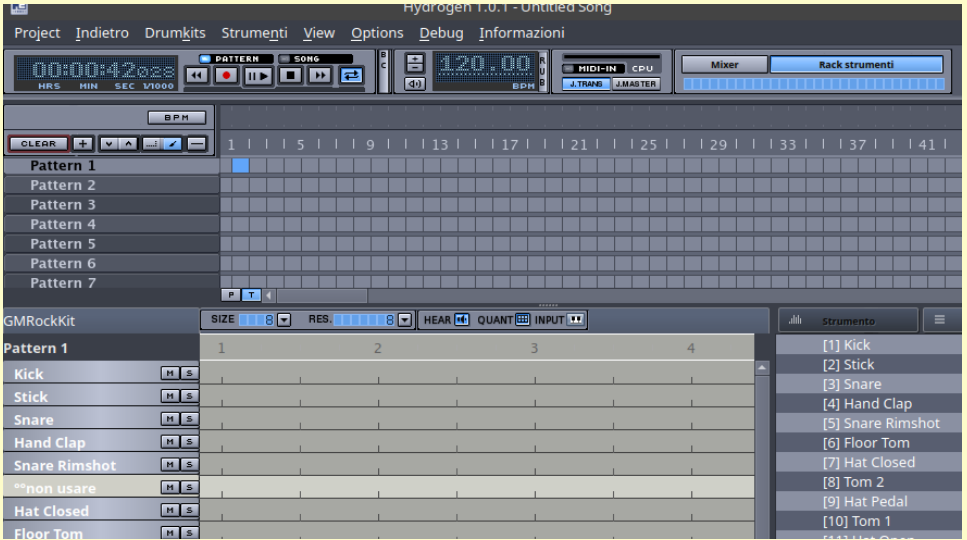

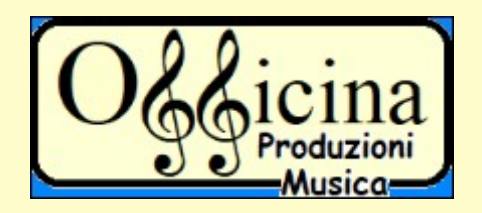

# Ecco di seguito l'elenco degli strumenti percussioni secondo lo standard midi:

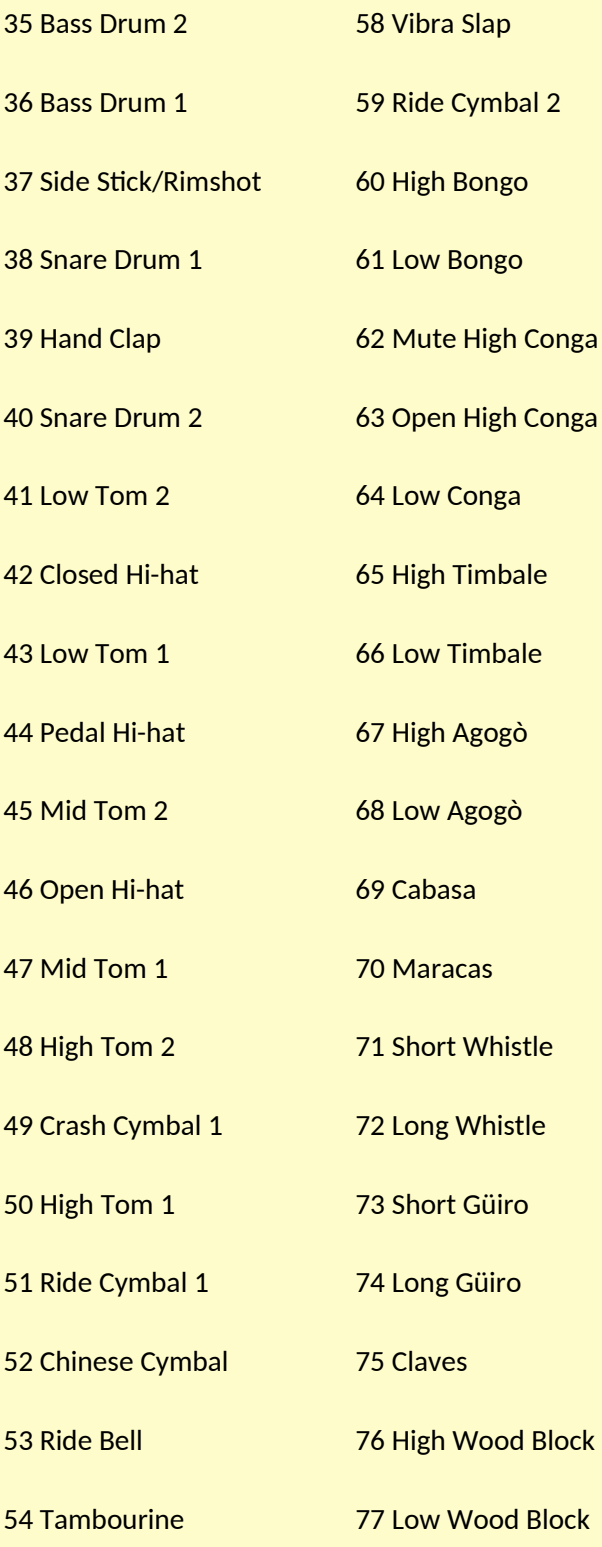

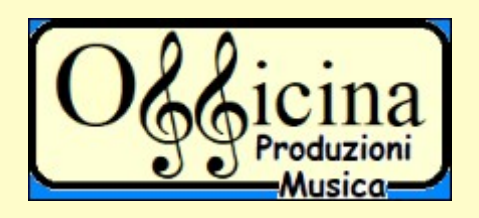

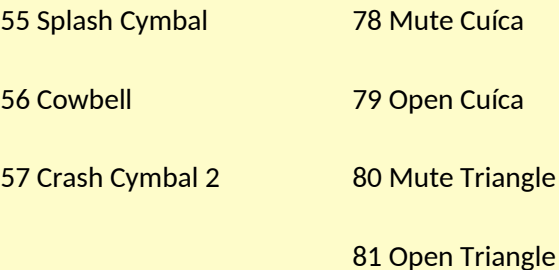

Quindi si parte dalla nota nr. 53 "Grancassa" come primo strumento nel pattern di Hydrogen e poi si mettono in fila tutti gli altri strumenti, direi di arrivare al 56/59 tra il cowbell e il piatto se suonate la musica Rock :-)

Se nel vostro pattern di Hydrogen non avete tutti gli strumenti che sono elencati, ad esempio il "tom basso" di solito ce n'è solo uno allora mettete uno strumento e lo chiamate "°°non utilizzare" come riportato nell'esempio sopra, l'importante è che gli strumenti siano in fila correttamente. Ora in TuxGuitar compilate uno spartito mettendo una percussione in ogni misura come nell'esempio sotto:

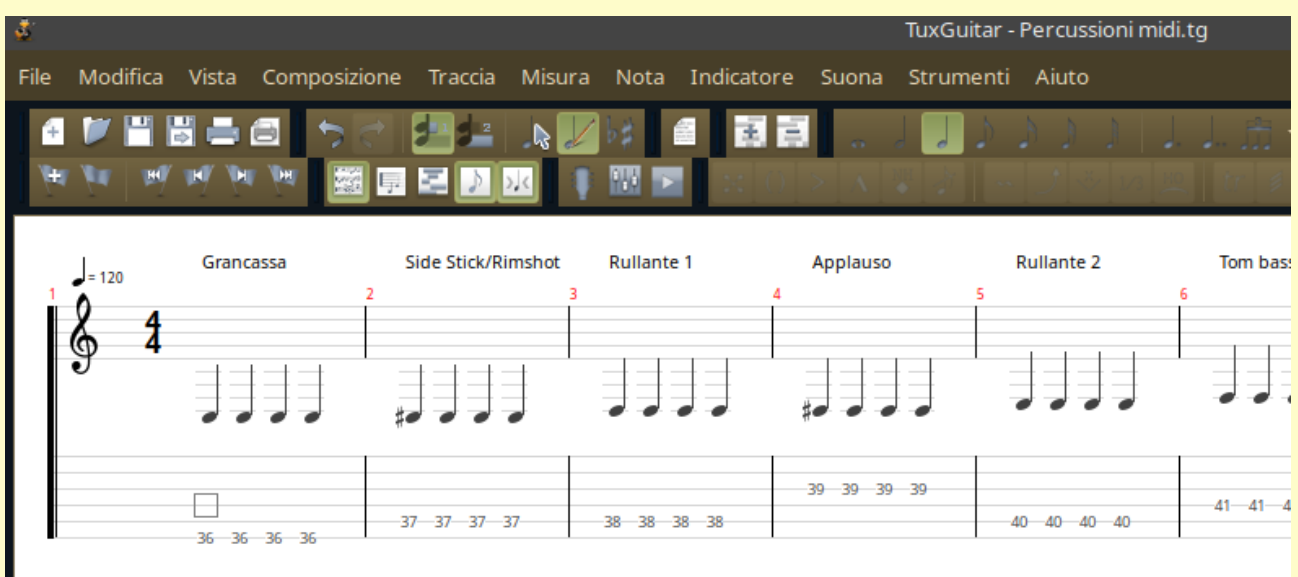

e avviate la riproduzione, se i gli strumenti nel pattern sono in fila allora suonerà il tutto correttamente. Se non ricordate il suono di uno strumento come il "Ride

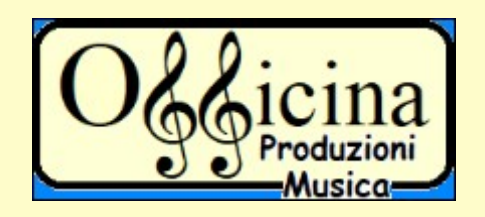

Cymbal", allora avviate Qsynth e collegate l'uscita midi di TuxGuitar all'ingresso midi di Qsynth, ricordate di caricare un buon soundfont in Qsynth e scollegate temporaneamente Hydrogen da TuxGuitar per sentire solo Qsynth.

#### Ed ora tutto ad un livello superiore: Ardour

Ed eccoci giunti alla parte più professionale della guida: carichiamo il tutto in Ardour. Ma prima scollegate tutto il Jack, perché da ora in avanti i collegamenti tra i vari strumenti li farete in Ardour, è possibile verificarli ed aggiustarli anche in Jack, ma sarebbe un esercizio troppo complicato. Poi ricordatevi di settare il canale 10 nelle preferenze midi di Hydrogen.

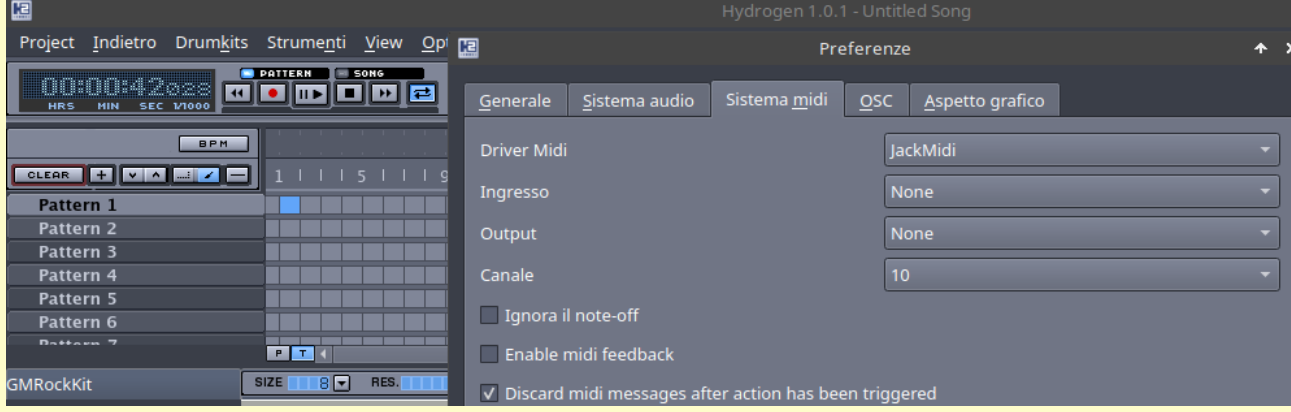

Questo perché se volete creare nuove tracce con altri strumenti in TuxGuitar queste potrebbero creare interferenze e far partire ogni tanto qualche tamburo in Hydrogen. Così facendo lo avete "blindato" sul canale che secondo lo standard midi è quello riservato alla batteria e riceverà in ingresso solo note di batteria che escono dalla vostra traccia percussioni di TuxGuitar.

Bene, in Ardour create una traccia audio e collegate l'ingresso di questa con l'uscita audio di Hydrogen. Ricordatevi di salvare il vostro lavoro fatto in Hydrogen dandogli un nome; non avete composto nulla in Hydrogen, ma avete creato un pattern con tutti gli strumenti in fila. Potete anche avviare un'altra sessione di Hydrogen contemporaneamente con un altro pattern di suoni e salvarla con un altro nome. Collegate questo secondo avvio di Hydrogen con un'altra traccia audio di Ardour e mixatela a preferenza bilanciando i volumi delle due sessioni di Hydrogen, vedrete che risultato! Ora che avete blindato il canale sulla batteria potete creare altre

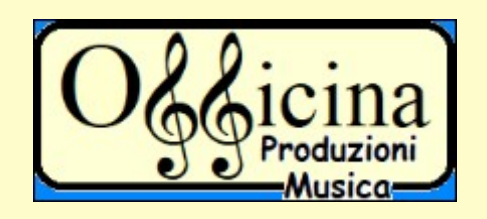

tracce in Ardour con i vari Synth che in ingresso hanno TuxGuitar, così facendo usate TuxGuitar come midi compositer e Ardour per agggiustare gli effetti, i livelli e tutto il resto. Salvate il lavoro in Ardour e la prossima volta che vorrete riaprirlo seguite il seguente schema:

avviate Jack, le varie sessioni di Hydrogen e TuxGuitar; scollegate il tutto in Jack ed avviate Ardour, il tutto si collegherà come l'ultima volta, bello è?